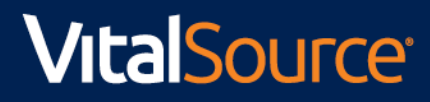

## **Guia Básico**

## **Acesso ao conteúdo da coleção da Biblioteca Digital Catalogus**

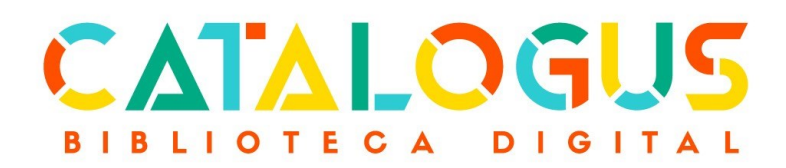

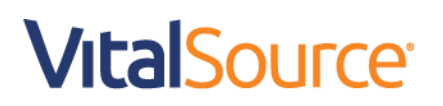

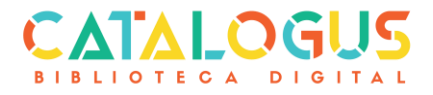

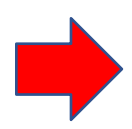

O acesso ao conteúdo da Biblioteca Digital Catalogus se faz através da plataforma VitalSource e o acesso/leitura off-line pelo aplicativo Bookshelf.

#### **URL de Acesso:**

#### **[https://catalogus.vitalsource.com](https://catalogus.vitalsource.com/)**

#### **Acesso a Biblioteca Digital Catalogus via Bookshelf**

O Bookshelf é o aplicativo para leitura off-line e com ele você pode baixar o e-book em até 4 dispositivos simultaneamente. Para isso, será necessário fazer o donwload do aplicativo gratuitamente. Você pode baixá-lo através das seguintes lojas de aplicativo:

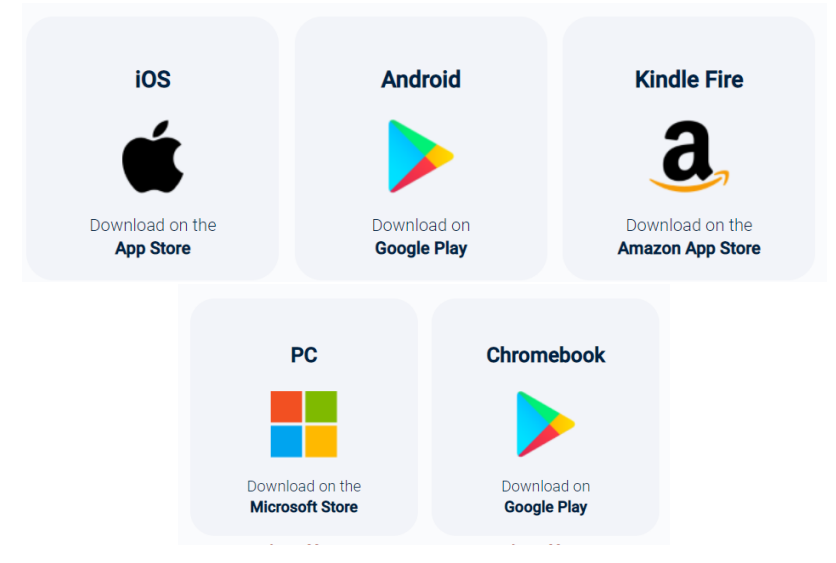

**Realize um cadastro e aceite os cookies, termos e condições de uso.** 

**Importante: o usuário deve utilizar o mesmo e-mail fornecido para o administrador da instituição.**

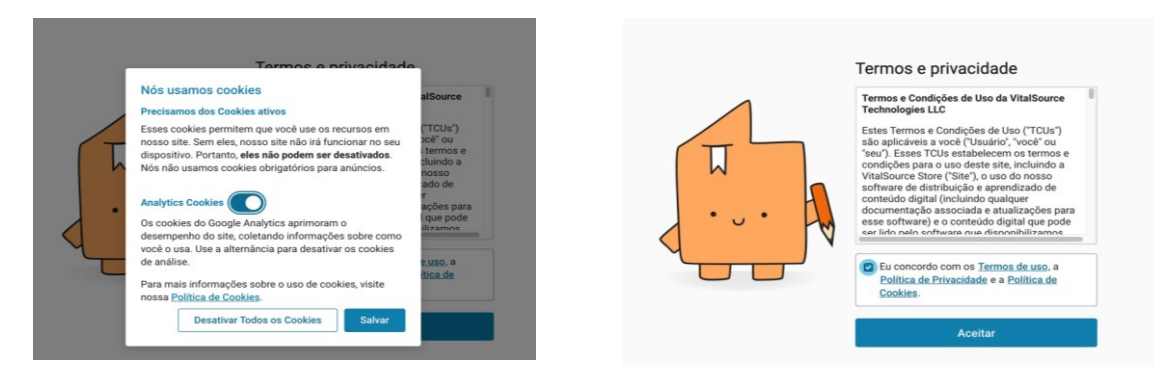

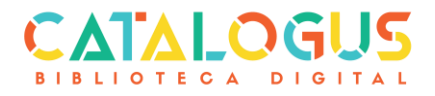

### **Como criar sua conta Bookshelf**

- Clique em **criar uma conta**.
- Preencha o formulário e marque a caixa de seleção indicando que concorda com os **termos de uso** e a **política de privacidade**.
- Clique em **criar conta**.

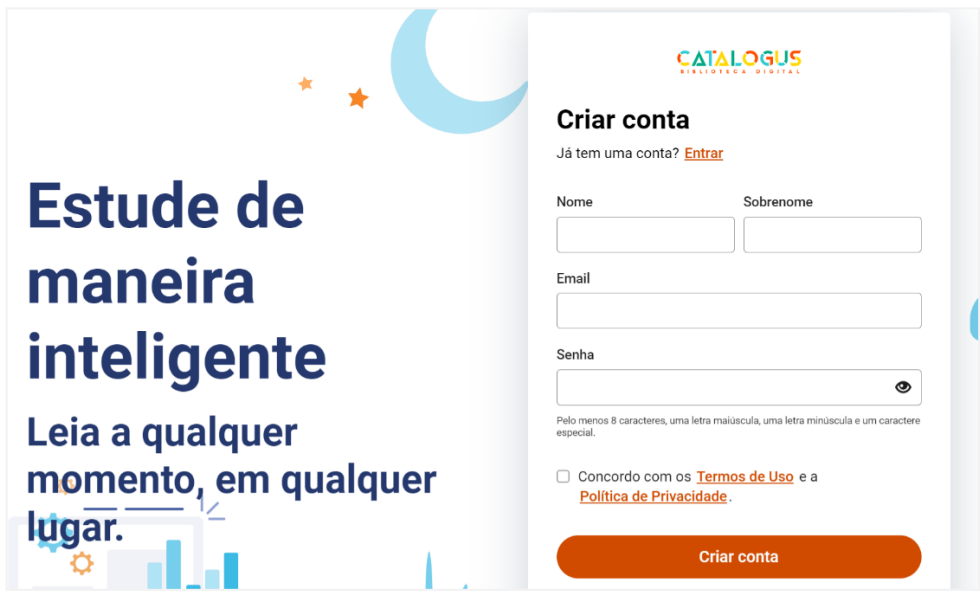

- Para novas contas, será necessário validar o e-mail a ser utilizado.
- Após preencher o formulario, você recebera um e-mail de Do.Not.Reply@vitalsource.com com o assunto: *"Verifique sua conta do VitalSource Bookshelf"*, abra a mensagem e clique em **Confirme seu email**.

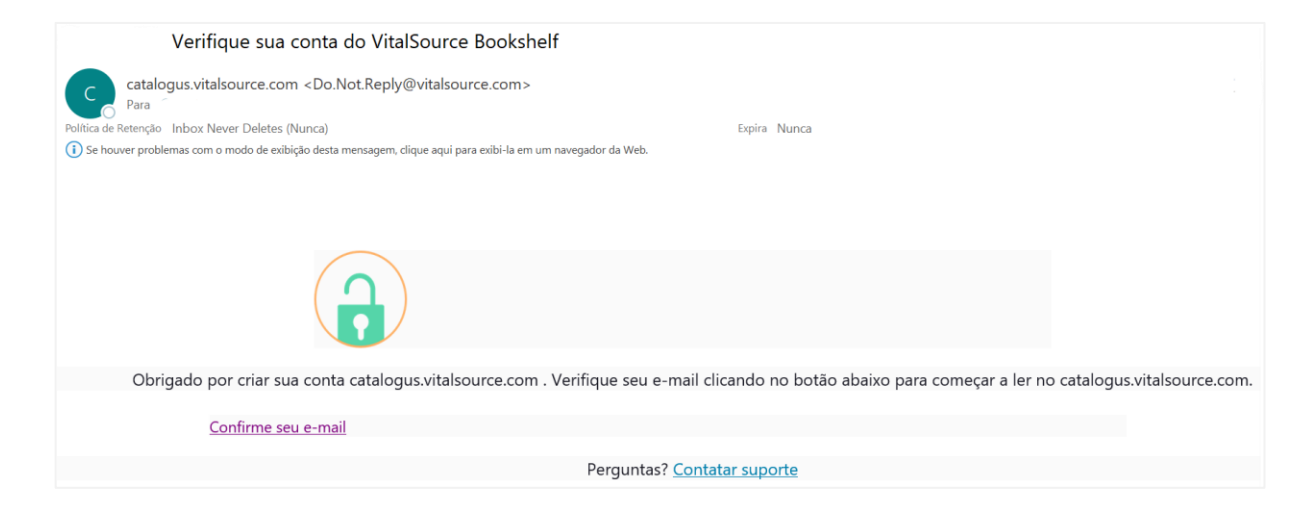

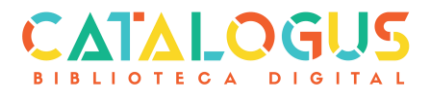

### **Navegando pelo Bookshelf**

Ao abrir o Bookshelf, a tela principal irá apresentar as abas "*Catálogo*" e "*Meus Livros".*

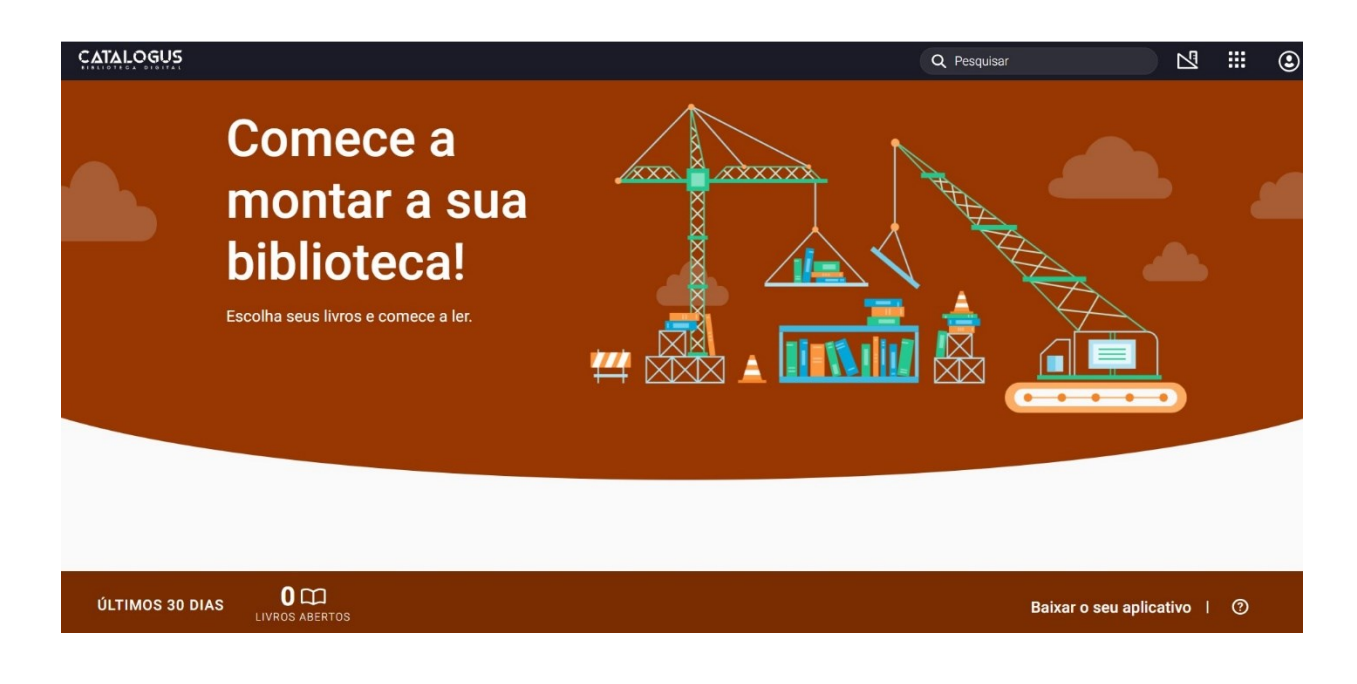

### **Aba Catálogo**

Nesta aba, o usuário encontrará o catálogo completo da Biblioteca Digital Catalogus que foi contratado pela instituição. Nessa tela o usuário escolherá o livro para leitura/empréstimo.

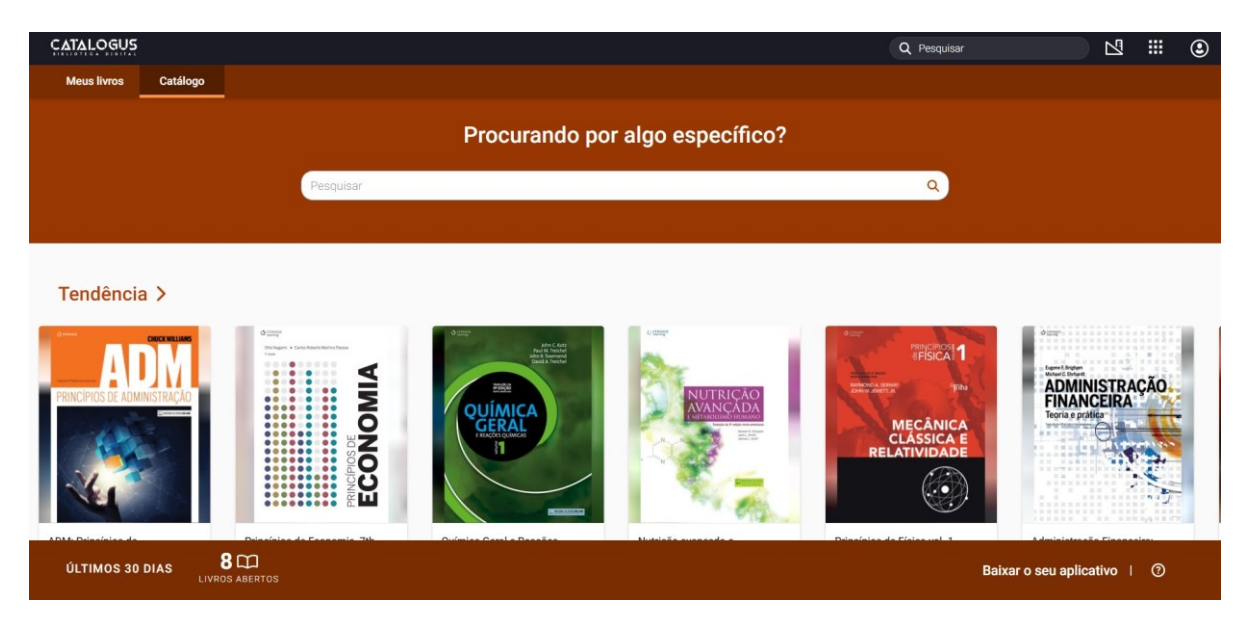

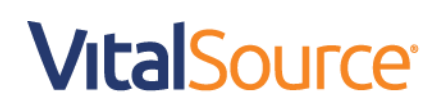

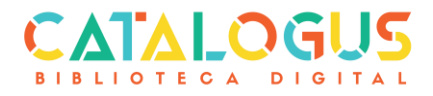

#### **Aba Meus Livros**

A aba "Meus Livros" permite que o usuário visualize todos os títulos que foram selecionados através da aba "Catálogo". Nessa aba "Meus Livros" fica registrado todo histórico de leitura/empréstimo do usuário.

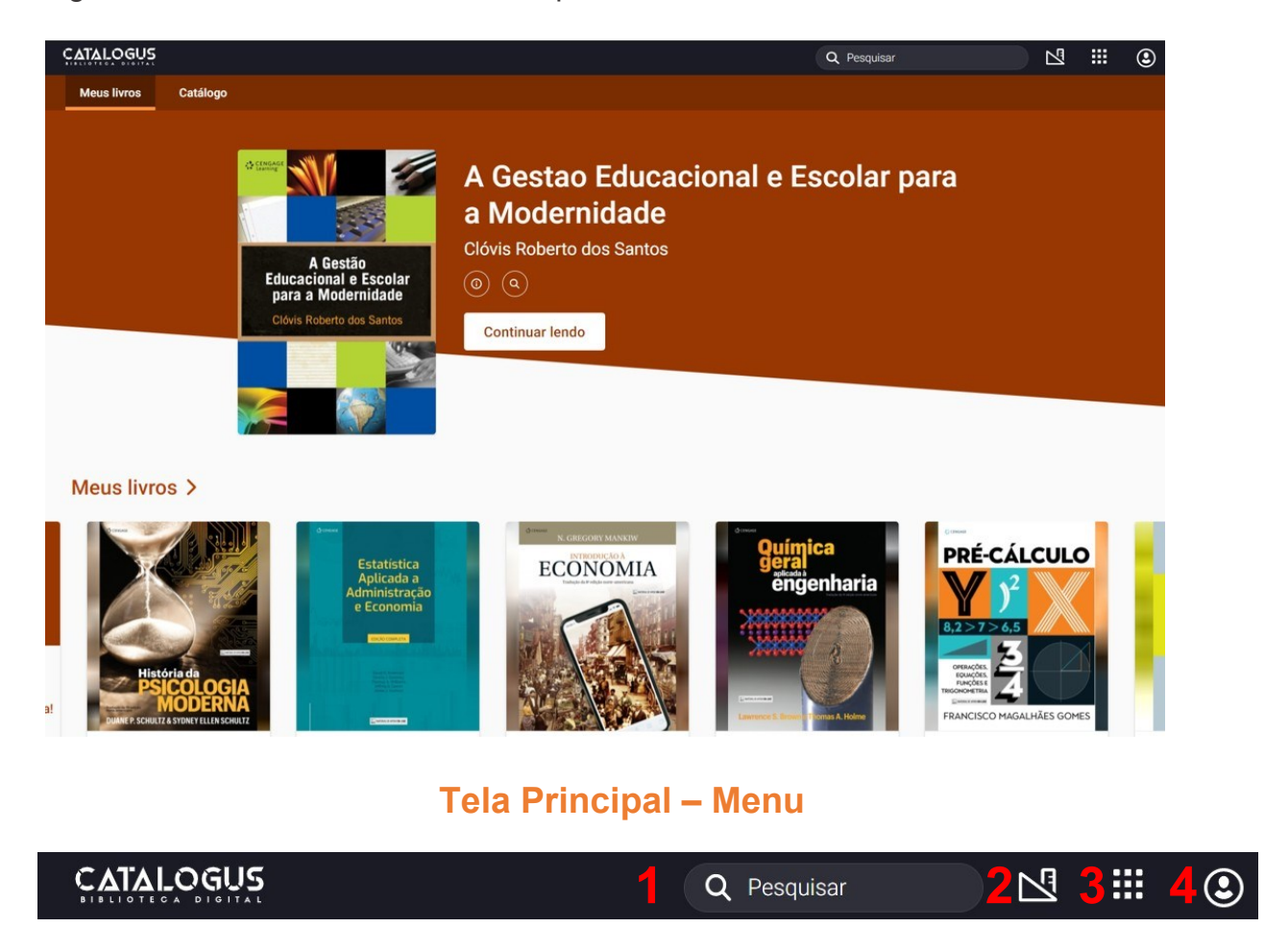

Na tela principal, você encontrará o seguinte menu no topo da tela:

- 1- Busca Rápida
- 2 Ferramentas
- 3 Aplicativos
- 4 Configurações da conta

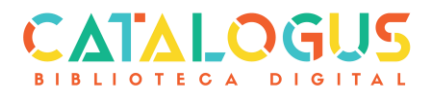

### **1. Tela Principal – Busca Rápida**

■ A função de busca rápida exibirá a lista dos resultados que correspondem aos termos digitados/pesquisados. Para visualizar resultados de ocorrência dos termos pesquisados dentro de toda a biblioteca, clique em "*Exibir todos os resultados*".

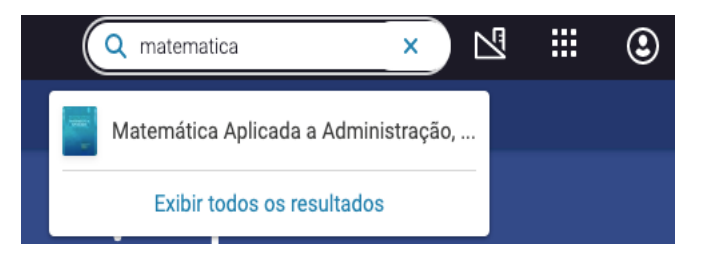

### **2. Tela Principal – Ferramentas**

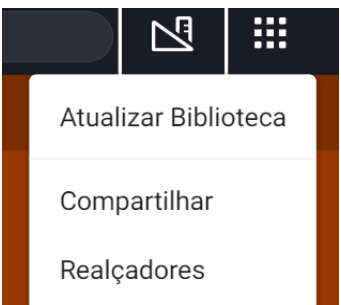

A função "Ferramentas" permite que o usuário realize as seguintes atividades:

- Atualização do conteúdo da biblioteca;
- Compartilhamento de notas e links;
- Utilizar os realçadores / destacadores de texto;

Ao clicar em cada atividade, uma janela pop-up será aberta com maiores detalhes.

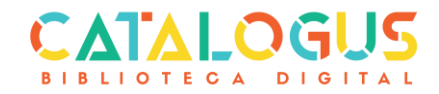

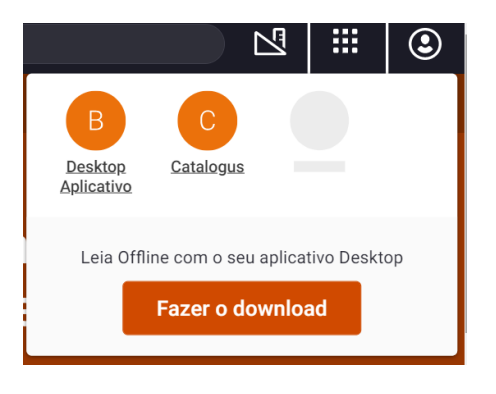

### **3. Tela Principal – Aplicativos**

A função "Aplicativo" permite que o usuário visualize as opções de aplicativos disponíveis (Desktop e Mobile) eseja direcionado para baixar os mesmos.

### **4. Tela Principal – Configuração de Conta**

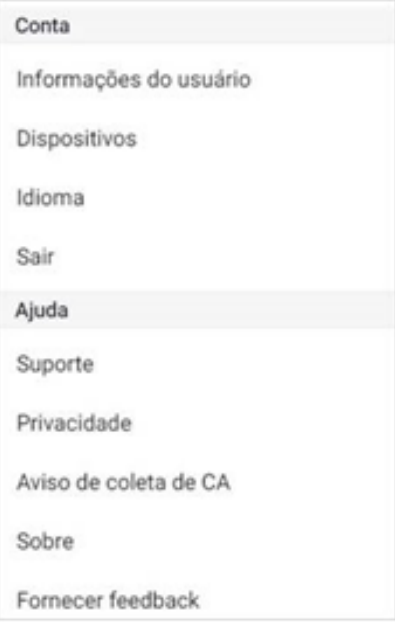

A função "Configurações de conta" permite que o usuário realize as seguintes atividades:

- i. Atualizar dados (nome e senha);
- ii. Visualizar e remover dispositivos associados a conta;
- iii. Alterar idioma do Bookshelf;
- iv. Fazer log out;
- v. Suporte para a conta;
- vi. Termos de uso;
- vii. Informações sobre uso de dados;
- viii. Sobre a plataforma;
- ix. Feedback sobre a plataforma.

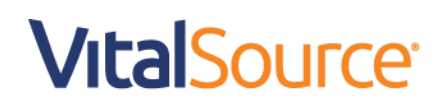

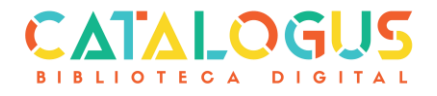

### **Funções de navegação dentro do livro no Bookshelf**

Ao abrir o livro, você encontrará várias funções para estudar o conteúdo.

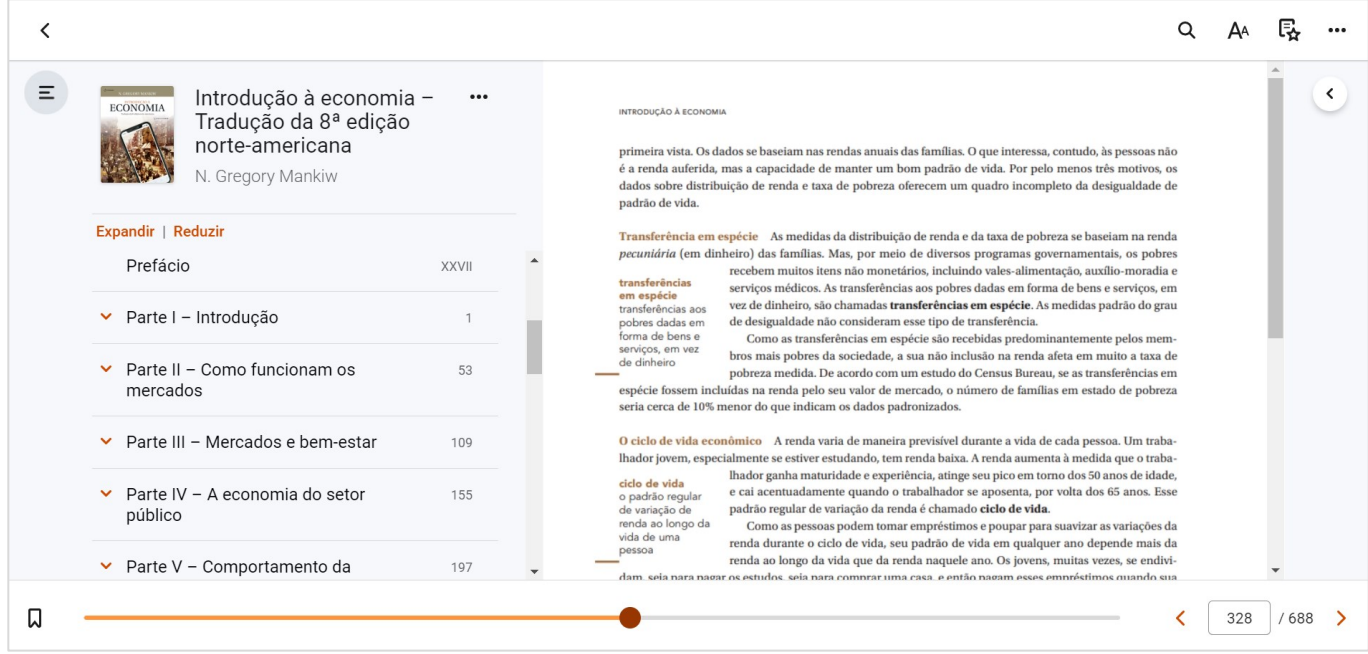

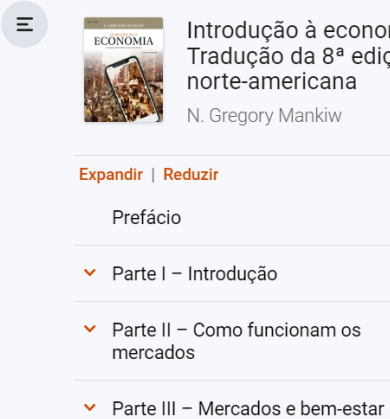

público

 $\vee$  Parte IV - A economia do setor

**1 2**norte-americana N. Gregory Mankiw

XXVII

 $\mathbf{1}$ 

53

109

155

localizar o capitulo ou página do livro que deseja. Ao clicar no capitulo ou na página do livro, será direcionado automaticamente para o conteudo. **2 – Mais opções do livro** – Aqui o usuário poderá copiar a URL e a citação do livro. (formatos de citações

**1 – Sumário do livro** – Nessa função o usuário poderá

disponíveis: MLA, APA, Harvard, Vancouver e ABNT)

**4 5 6 7 3**

#### **3 – Retorne a aba "Meus Livros"**

**4 – Icone de Pesquisa**: Para procurar uma palavra-chave ou frase exata no Bookshelf Online, clique no ícone de lupa no canto superior direito do painel de leitura. Quando o painel de pesquisa for aberto, digite sua palavra-chave no campo de pesquisa. Em seguida, pressione "enter", o painel irá mostrar os resultados e os lugares em que os termos / frases aparecem no eBook

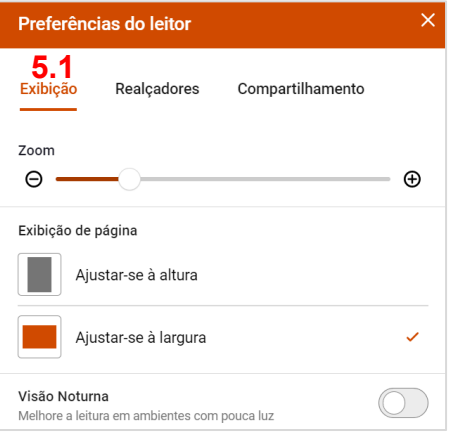

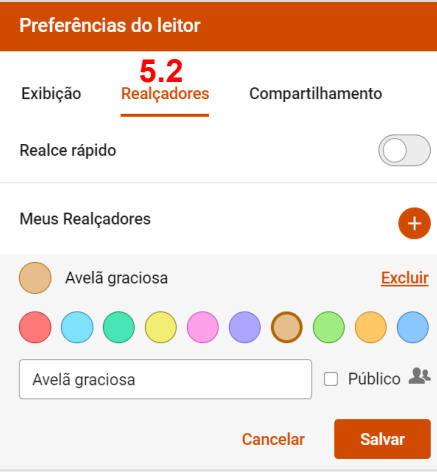

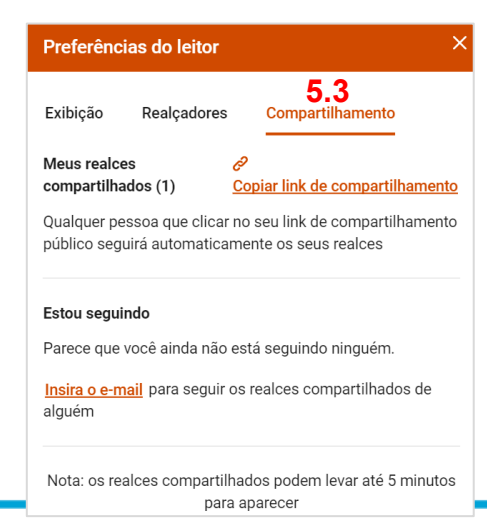

#### **5 – "Preferências do leitor"**

- 5.1 "Exibição" Nessa função o usuário poderá:
- Zoom aumentar o tamanho da fonte do texto.
- Exibição de página ajustar a exibição do texto por "altura" ou "largura".
- Visão Noturna habilitar a função visão noturna
- 5.2 "Realçadores" Nessa função o usuário poderá:
- Realce rápido habilitar a função Realce rápido. Com essa função habilitada, qualquer seleção que o usuário faça no texto será destacada.
- Meus Realçadores o usuário poderá visualizar todos os realçadores que foram criados e criar novos. Ao criar um realçador, o usuário poderá deixá-lo público, ou seja, outros usuários poderão visualizar. O usuário também poderá escolher uma cor e um título para o realçador criado.

5.3 – "Compartilhamento" – Nessa função o usuário poderá:

- Copiar link de compartilhamento que poderá ser enviado a outros usuários que tenham permissão de acessar a Biblioteca Digital Catalogus.
- Estou seguindo adicionar emails dos usuários que terão permissão de visualizar seus realces e anotações.

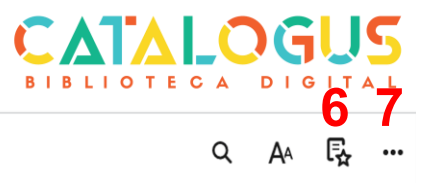

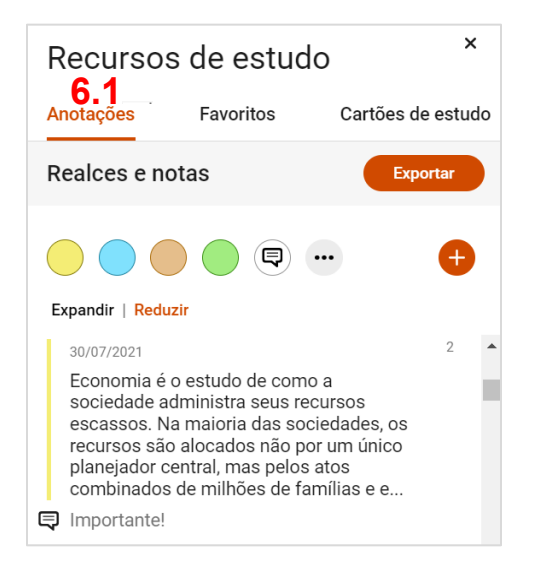

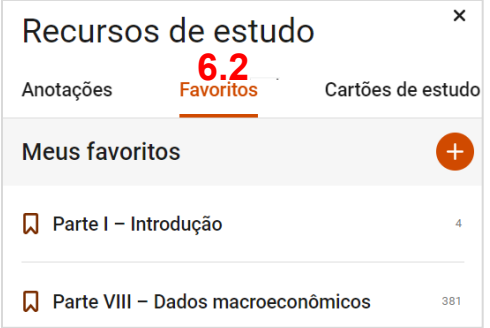

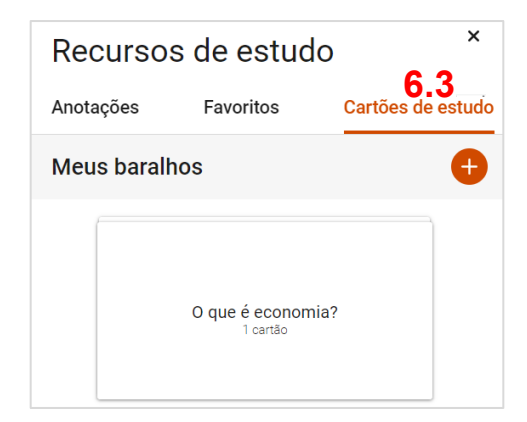

#### **6. Recursos de estudo**

- 6.1 "Anotações" Nessa função o usuário poderá:
- Visualizar seu histórico de anotações e realces.
- Exportar as anotações e realces para um arquivo Word.
- Símbolo de + adicionar e editar realces

- 6.2 "Favoritos" Nessa função o usuário poderá:
- Visualizar seu histórico de páginas que foram marcadas como favoritas.

- 6.3 "Cartões de estudo" Nessa função o usuário poderá:
- Criar cartões de estudo Cada usuário cria seus próprios cartões para atender às suas necessidades de aprendizagem. O conteúdo do cartão de estudo pode ser preenchido destacando textos, copiando o conteúdo do livro oucom o usuário criando seu próprio resumo de um conceito específico.

O conteúdo pode ser digitado manualmente caso o usuário cries seus próprios resumos de conceitos a partir do texto ou de outras fontes. Ou então o usuário poderá selecionar um fragmento do texto com o mouse e clicar em "Criar Cartão" quando o menu for exibido. Em seguida, poderá optar em criar um novo cartão de estudo dentro de um baralho existente ou criar um novo baralho.

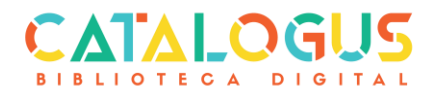

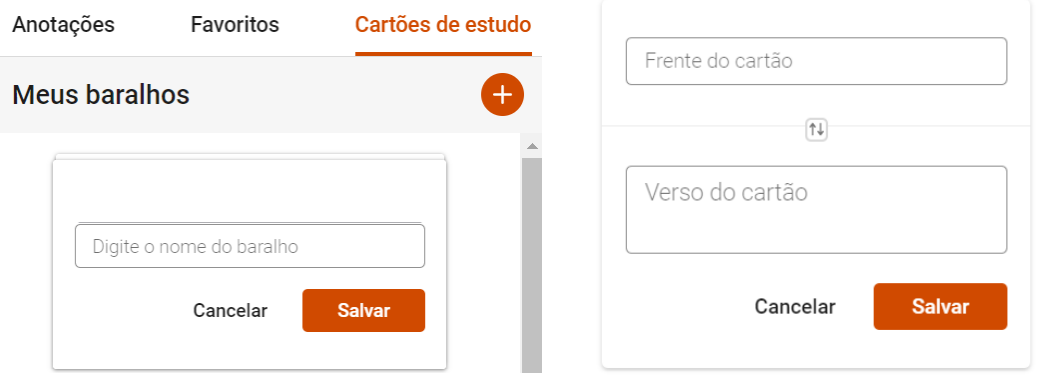

#### **Criando Cartões de Estudo**

Clique no sinal de mais (+) ao lado do cabeçalho Meus baralhos para criar um novo baralho (digite o nome a ser dado para o baralho) e clique em "Salvar".

O conteúdo que preenche o campo superior no cartão de estudo será exibido na frente do cartão. O conteúdo que preenche o campo inferior será exibido na parte de trás do cartão. Você pode inverter essa configuração clicando no ícone no meio do cartão.

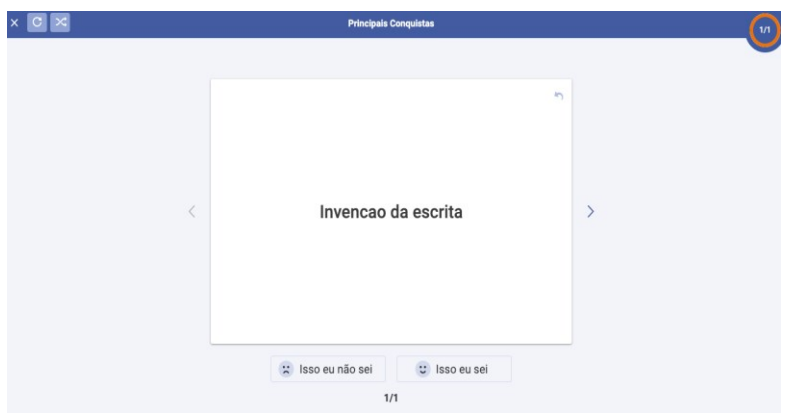

#### **Estudando com cartões de estudo***:*

Na visualização com cartões de estudo, o usuário pode avançar pelo conjunto (seta no canto superior direito do cartao) e visualizar os cartões na ordem em que foram criados. Para um estudo mais avançado, o usuário poderá optar em embaralhar o conjunto de cartões usando o ícone no canto superior esquerdo.

Clique na frente de cada cartão para revelar a parte de trás do cartão e avalie seu nível de conhecimento para cada cartão clicando no botão *"Não sei a resposta"* ou *"Sei a resposta".*

Q AA 15 …

**7**

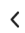

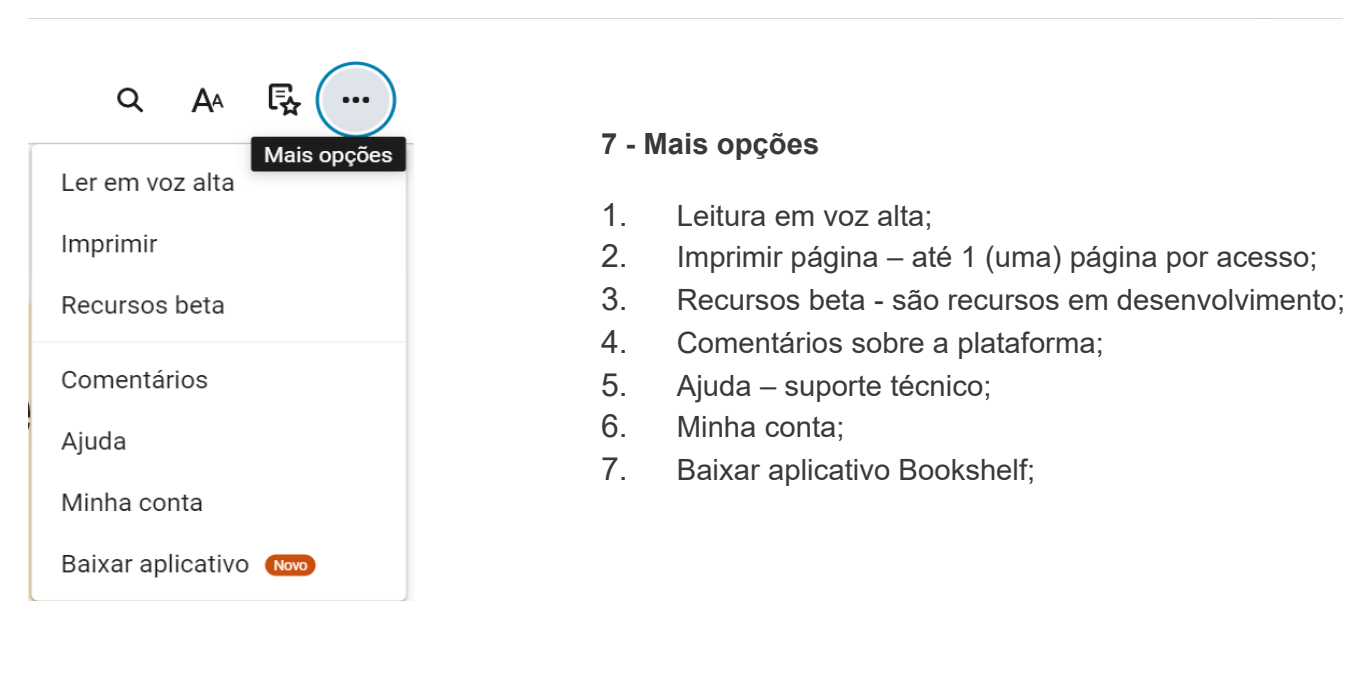

#### **Barra de controle deslizante**

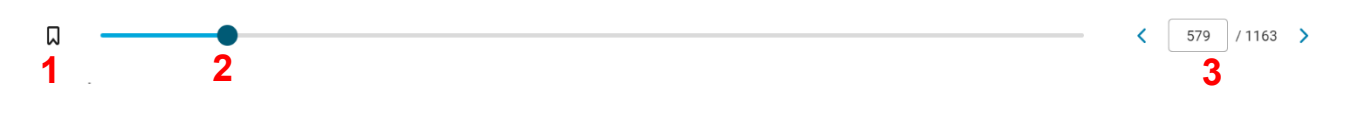

A barra de controle deslizante na parte inferior do painel de leitura permite que vocêrealize diversas atividades:

- 1. Marcar página como favorita;
- 2. Use o mouse para deslizar a barra e navegar pelas páginas do livro.
- 3. Digitar a página do livro que deseja visualizar.